# Into The Mansion - Instructions de déploiement

# Baisangour Akhmadov David Borry Vincent Boucher-Thouveny Justin Grivon

Ce document vise à décrire les instructions pour déployer le jeu **Into The Mansion** sur tous les différents dispositifs pour pouvoir faire rapidement une démonstration dans l'atelier IHM. Vous trouverez ci-dessous plus en détails les instructions de déploiement pour la table tactile, le jeu Gear VR et la tablette tactile, ainsi que les coordonnées des membres de l'équipe si vous souhaitez les contacter pour plus de détails sur le déploiement d'un dispositif particulier.

### 1. Table Tactile

#### **Installation**

Si ce n'est déjà fait, clonez le répo du projet avec la commande suivante: *git clone <https://github.com/VinceBT/IntoTheMansion.git>*

Ouvrez le répertoire **IntoTheMansion** et lancez le script *0\_npm\_install*. Le script installera automatiquement toutes les dépendances.

#### Si celui-ci ne fonctionne pas pour une quelconque raison:

Avec un terminal naviguez dans le répertoire **TUIOClient** et exécutez la commande: *npm install*

Répétez ce processus avec les répertoires **TUIOManager** et **TUIOSamples**

### **Configuration**

Il est essentiel avant de lancer l'interface de la table de la configurer. Pour cela naviguez dans le répertoire **IntoTheMansion\table\TUIOSamples\assets**.

Dedans vous pouvez trouver les fichiers *playerconfigs.json* et *status.json.*

● Le fichier *status.json* permet de configurer l'adresse et le port du serveur(par défaut localhost port 8080). Pour modifier l'adresse, changez la valeur de **devRemote** et pour modifier le port changez la valeur de **port** afin qu'elles correspondent à l'adresse et le port sur lequel tourne le serveur du jeu.

● Le fichier *playerconfigs.json* contient les différents objets tangibles utilisables dans le jeu ainsi que le **tag** associé à ceux-ci. Vous pouvez modifier les valeurs présentes pour affecter d'autres tags aux différentes fonctions du jeu (déplacement fantôme, pièges mortels, screamers…)

### **Lancement**

Ouvrez le répertoire **IntoTheMansion** et lancez le script *2\_start\_all*.

SI celui-ci ne fonctionne pas: Avec un terminal naviguez dans le répertoire **TUIOClient** et lancez la commande: *npm run develop* Ensuite avec une autre fenêtre de terminal naviguez dans le répertoire **TUIOSamples** et lancez la commande: *npm run start*

L'interface de la table tactile devient alors accessible localement sur le port **3000** (adresse: localhost:3000).

# 2. Oculus Gear VR

Ressources nécessaires:

- **● Unity 5** ou plus récent (développé sous **Unity 2017.3**)
- Smartphone Android compatible avec Oculus Gear VR (testé sur **Galaxy S8**)
- Manette bluetooth **TI-465.** référence: [https://www.amazon.fr/gp/product/B073WVFT5Q/ref=oh\\_aui\\_detailpage\\_o01\\_s00?ie](https://www.amazon.fr/gp/product/B073WVFT5Q/ref=oh_aui_detailpage_o01_s00?ie=UTF8&psc=1) [=UTF8&psc=1](https://www.amazon.fr/gp/product/B073WVFT5Q/ref=oh_aui_detailpage_o01_s00?ie=UTF8&psc=1)

Téléchargez l'archive **VR.zip** du lien Google Drive attaché.

Après l'avoir décompressée, on a un projet **Unity** que l'on peut ouvrir en sélectionnant le fichier **Assets/Level0.unity**.

#### Déploiement sur mobile

Pour installer le jeu sur son smartphone Android, on peut procéder de deux manières:

- **- Installer l'APK existant,** la manière la plus rapide**.** Copiez le fichier **Builds/game.apk** sur votre smartphone et lancez l'installation. L'APK existant contient la version du jeu remontant à la démonstration du 23 février
- **- Installer une nouvelle version** si vous voulez apporter des modifications au jeu à l'avenir. Ouvrez le projet avec Unity et assurez-vous qu'il est configuré pour compiler pour Android avec Oculus. Pour cela, sélectionnez **File/Build Settings**, choisissez la plateforme Android si elle n'est pas déjà sélectionnée et cliquez sur **Switch Platform**. Cliquez ensuite sur **Player Settings** et dans l'inspecteur, ouvrez la catégorie **XR Settings**. Assurez vous que le champ **Virtual Reality Supported** est bien coché et que le **SDK** Oculus est bien présent. Sinon, vous pouvez le télécharger directement en cliquant sur le bouton **+** et en sélectionnant **Oculus**.

Une fois que tout est prêt, vous pouvez compiler un nouvel apk en sélectionnant **File/Build Settings** et en cliquant sur **Build**. Si vous avez un smartphone branché

sur votre PC, vous pouvez déployer encore plus vite en cliquant sur **File/Build and Run**, ce qui installera et lancera automatiquement la nouvelle version du jeu sur votre appareil

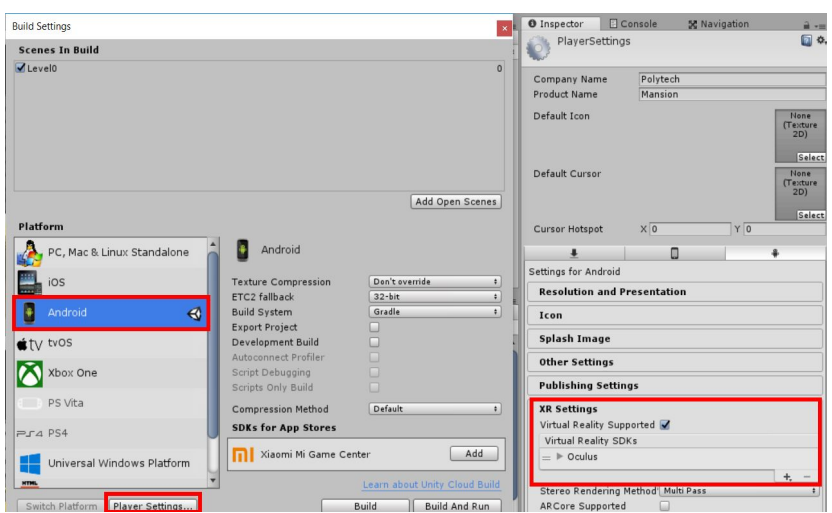

Une fois le jeu installé, vous aurez besoin d'un casque Gear VR connecté en bluetooth pour le lancer. Si ce n'est pas le cas, vous pouvez toujours l'exécuter avec le **Mode Développeur** de Gear VR. Pour l'activer, parcourez les applications de votre appareil dans les paramètres, sélectionnez **Gear VR Service**, cliquez sur **Stockage**, puis le bouton **Gérer Stockage** et appuyez plusieurs fois sur le champ **VR Service Version**. Si votre smartphone est configuré en mode développeur, cela affichera les options de développements et vous pourrez lancer le mode développeur Gear VR et tester le jeu sans casque connecté. À noter que le jeu a toujours été testé en mode développeur Gear VR. Le premier lancement est normalement un peu plus long que les autres.

#### Connexion au serveur

Lors de votre première installation vous devrez ajouter un **fichier de configuration** spécifiant l'url du serveur auquel se connecter pour le jeu.

Pour cela, copiez le fichier **Build/config.json** dans le répertoire de données du jeu sur Android: **Android/data/com.polytech.mansion/files**. Par défaut, on se connecte à localhost sur le port 8080, mais vous pouvez à tout moment modifier ce fichier et remplacer localhost par **l'adresse IP** de votre machine sur laquelle tourne le serveur.

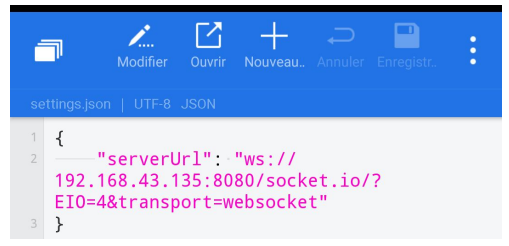

Si vous souhaitez tester le jeu directement dans Unity, procédez de la même manière en copiant le fichier vers **C/User**/**[votre\_compte]/AppData/LocalLow/Polytech/Mansion**

### 3. Tablette tactile

Clonez le répo du projet avec la commande suivante: *git clone <https://github.com/VinceBT/IntoTheMansion.git>*

Ouvrez le répertoire **IntoTheMansion/touchpad** et lancez la commande 'npm install' , cela va installer automatiquement toutes les dépendances.

Pour lancer le client tablette, vérifier dans le fichier boots.js que l'adresse sur laquelle tourne le serveur (partie 4 de ce document) est bien celle qui est indiqué, sinon modifiez la. Lancer la commande 'npm start', le client sera disponible sur le port 8081 de l'adresse IP de la machine. Vous pouvez y accéder depuis la tablette via votre navigateur, par exemple: http://192.168.0.22:8081

### 4. Serveur

Installation

Si ce n'est déjà fait, clonez le répo du projet avec la commande suivante: *git clone <https://github.com/VinceBT/IntoTheMansion.git>*

Avec un terminal naviguez dans le répertoire **IntoTheMansion/backend** et exécutez la commande: *npm install*

Lancement

Ouvrez le répertoire **IntoTheMansion/backend** et lancez le script *start.*

SI celui-ci ne fonctionne pas: Avec un terminal naviguez dans le répertoire **IntoTheMansion/backend** et lancez la commande: *npm start*

Ceci permet de lancer le backend. Pour communiquer avec le serveur, les dispositifs doivent être connectés au même réseau.

### **Contact**

Oculus Gear VR: David Borry - [davidborryfr@gmail.com](mailto:davidborryfr@gmail.com) Table Tactile: Baisangour Akhmadov - [baisangour.akhmadov@etu.unice.fr](mailto:baisangour.akhmadov@etu.unice.fr) Table Tactile: Vincent Boucher-Thouveny - [vincebt06@gmail.com](mailto:vincebt06@gmail.com) Tablette: Justin Grivon - [grivon.justin@gmail.com](mailto:grivon.justin@gmail.com)